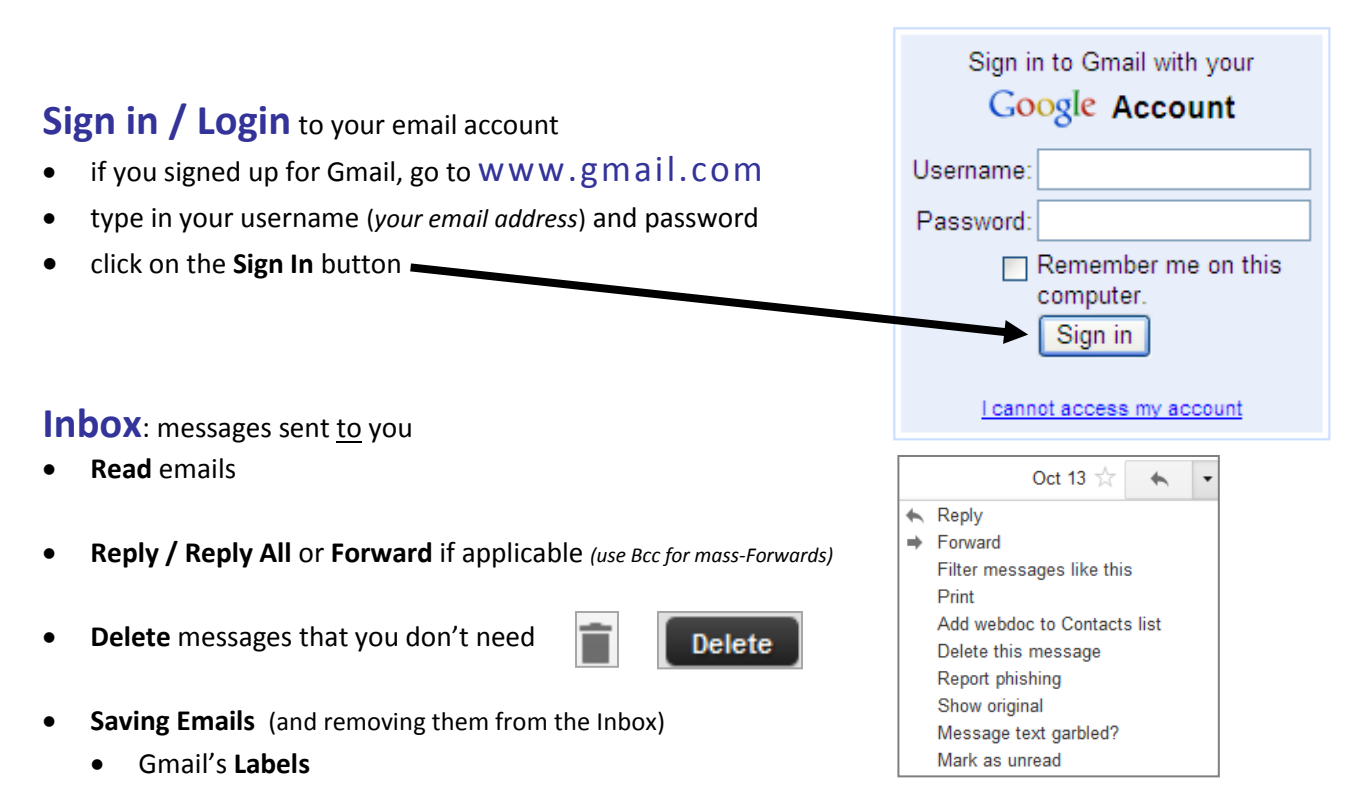

- o Labels are much more flexible than Folders because you can assign more than one Label to an email. For example, if you receive an email from a family member than includes a good recipe as well as a link to an online photo album, you can give that email a "Recipe" label and a "Family Photos" label. When you click on *either* of those Labels (in the same way you'd select a Folder), that email will show up.
- o **Archive** your messages to move them out of the Inbox.
- **Folders**
	- o Used by most all other email providers. A message can only go in *one* Folder, so if an email conceptually could fit into one of two different Folders, you just have to remember which one you chose (unless you make a copy).
	- o Your messages will move out of the Inbox as soon as you assign it to a Folder.
- **Finding Emails**
	- o Labels/Folders
	- o Search (All Mail)
- **Mark as SPAM / Delete***… this includes \*anything\* that says you've won something or says an account is compromised and you need to send information to them.* This is nearly always **fraudulent activity**. Many

times criminals will try to make it look like their emails are coming from a legitimate business. **\*\***A bank or credit card company will **never** email you and ask you to email them back with sensitive personal information such as bank account or social security numbers, etc.**\*\***

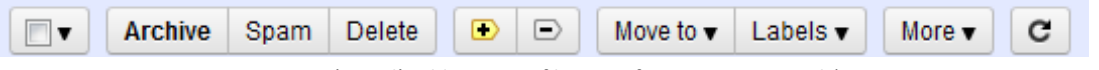

 *(Gmail's old version of buttons for managing emails)*

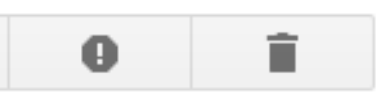

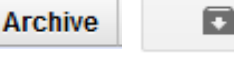

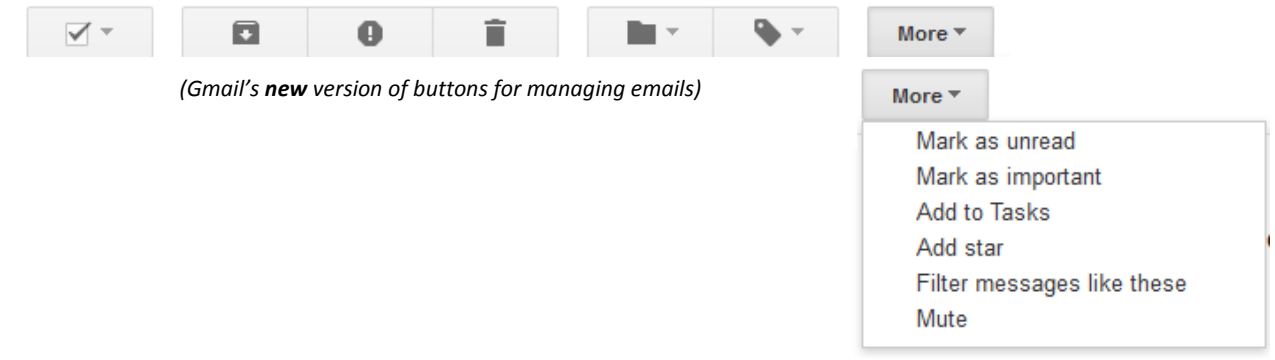

## **Contacts / Address Book**

## **Save other people's email addresses.**

- **Gmail**
	- o From an **Email**: the sender's address automatically saves if you Reply, Reply to All, or Forward the message. If you don't want contacts to be added automatically, choose the *I'll create contacts myself* setting in Settings  $\rightarrow$  General tab: Create Contacts.
	- $\circ$  From the **Contacts page**  $\rightarrow$  click on New Contact (button)...

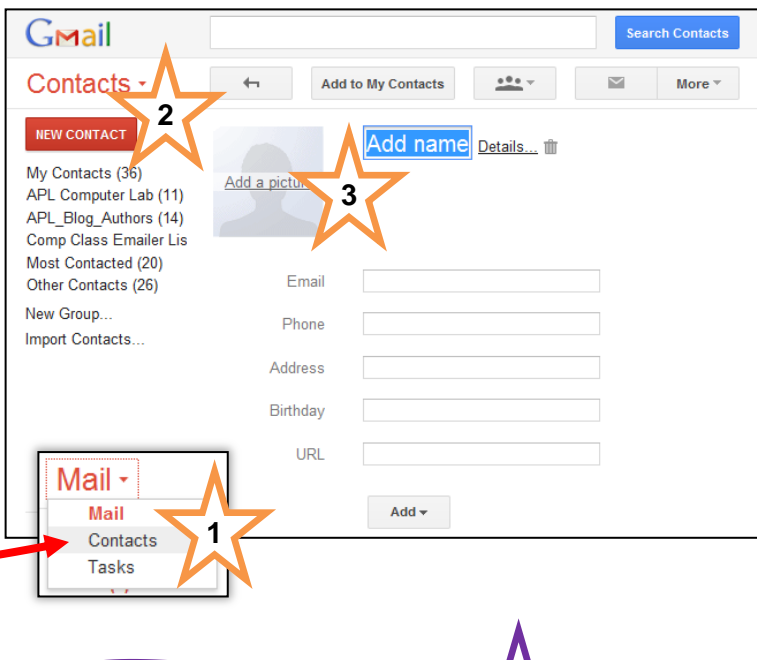

- **Yahoo!**
	- o From an **Email** → click on Show Details.... Click on the *plus* next to the sender's name – you will then be asked to fill in the name of the sender and to save. The address has now been saved.
	- o From the **Contacts page** → click on New Contact (button)...

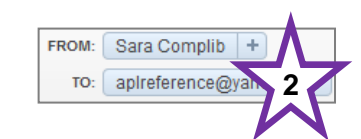

how Details

**1**

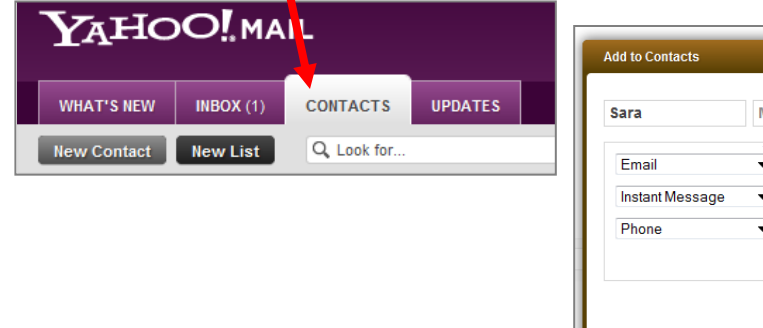

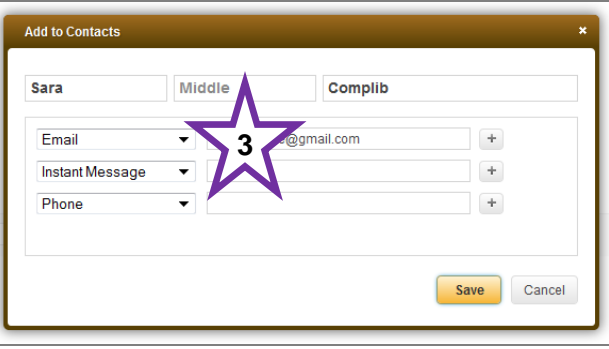

## **Write an Email (Compose)** to send to someone else  $\rightarrow$  click on *Compose* or *Compose Message*

- **Get email addresses** from address book/contacts list by clicking on To, Cc, or Bcc *(see example below)*
	- o **To:** *type people's email addresses in this area when sending to only one person, or, when all who receive your message already know one another's email address and you don't have to respect privacy.* **All who receive the message will see all addresses entered into the To area.**
	- o **Cc:** Carbon Copy; *use for people who have an interest in the message, though they may not be a direct party to it*. **All who receive the message will see all addresses entered into the Cc area.**
	- o **Bcc**: Blind Carbon Copy; *good to use when sending to a group of people b/c it respects privacy and hides email addresses.* **No one can see any address entered into the Bcc area.**

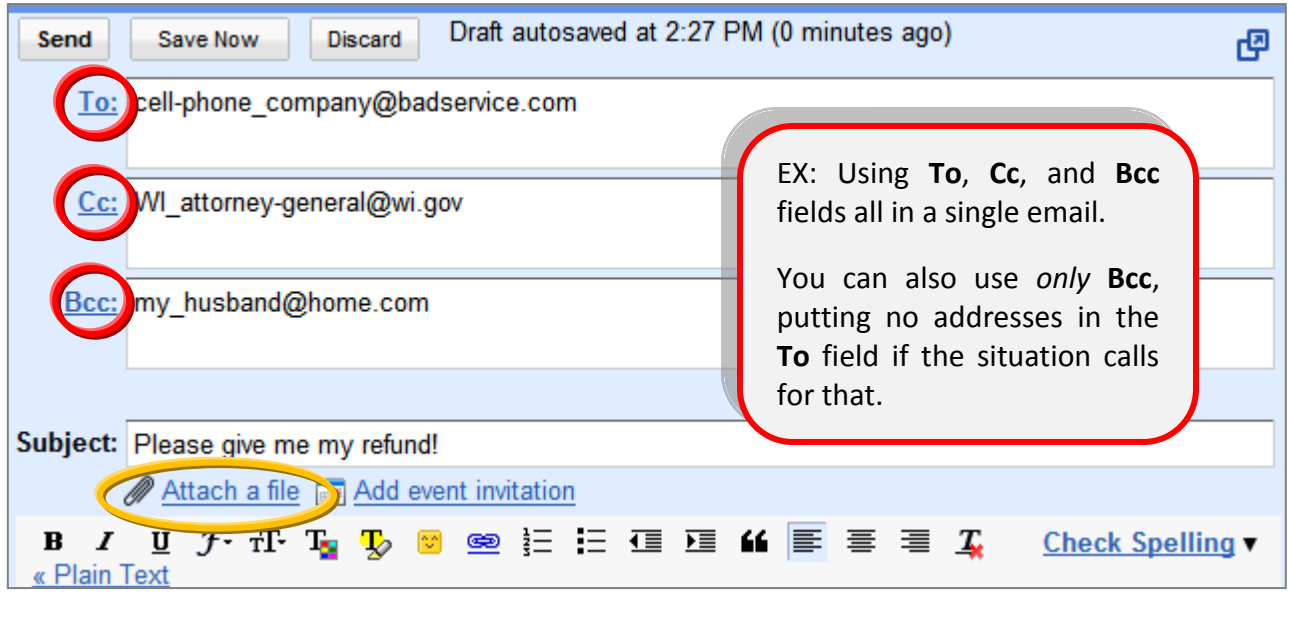

- Write **content** of email
- Add any **attachments**
- **Send**  Send

## **Reducing Image Sizes in Microsoft Paint program**

- Start button  $\rightarrow$  All Programs  $\rightarrow$  Accessories  $\rightarrow$  Paint (a very basic image editor on most PCs)
- **Open** the image that you want to send (it should already be saved on your computer).
- **Re-save** the image to the desktop, appended with "-sm" so you're not permanently altering the original (EX: "reunion-sm.jpg" **=** the small version of your *reunion.jpg* image file).
- For XP, go to the **Image** menu **Stretch/Skew**, and for Microsoft 7, use the **Resize button**  $\rightarrow$  type the same number in the Horizontal and Vertical boxes to reduce the image by that percentage. Using the same number for each preserves the image's proportions. Save.

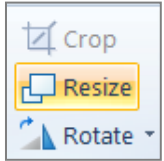

Attach the smaller version to your email message and Send. Erase the small image from the desktop.